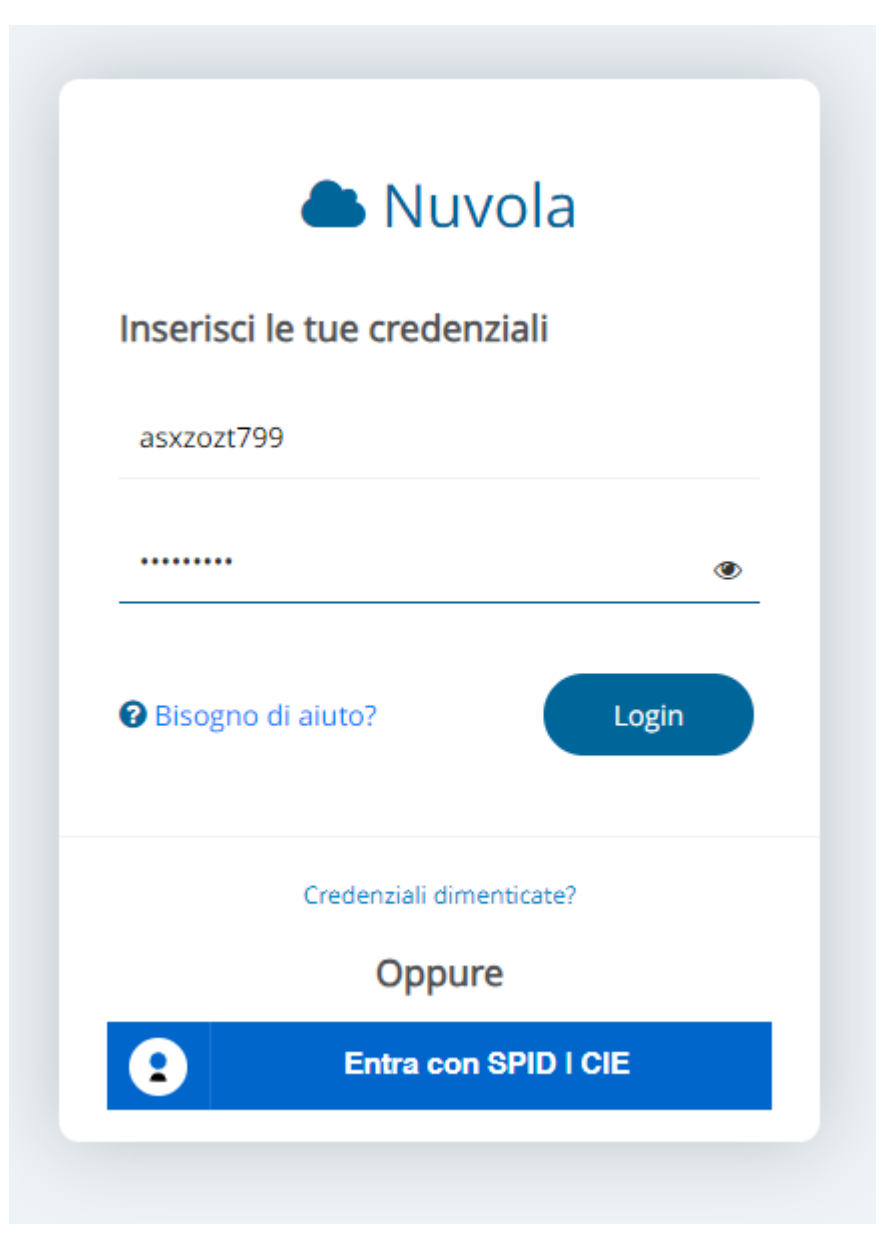

1.Effettuare l'accesso al registro elettronico Nuvola disponibile al seguente link [https://nuvola.madisoft.it/login.](https://nuvola.madisoft.it/login)

#### E' opportuno scegliere una nuova password

La tua password è scaduta oppure non è mai stata cambiata da te. Per motivi di sicurezza è opportuno cambiare la propria password inserendo la propria password attuale e scegliendo una nuova password. Se non ricordi la tua password attuale clicca sul link "Credenziali dimenticate".

La nuova password deve rispettare le seguenti regole

- · almeno 8 caratteri
- · almeno un carattere speciale. !-?/%\$& sono alcuni esempi di caratteri speciali utilizzabili
- · almeno un carattere maiuscolo ed uno minuscolo
- · almeno un numero

#### Password attuale \*

#### Nuova password \*

Conferma nuova password \*

Cambia la mia password

Credenziali dimenticate?

2. Al primo accesso vi verrà chiesto di modificare la password

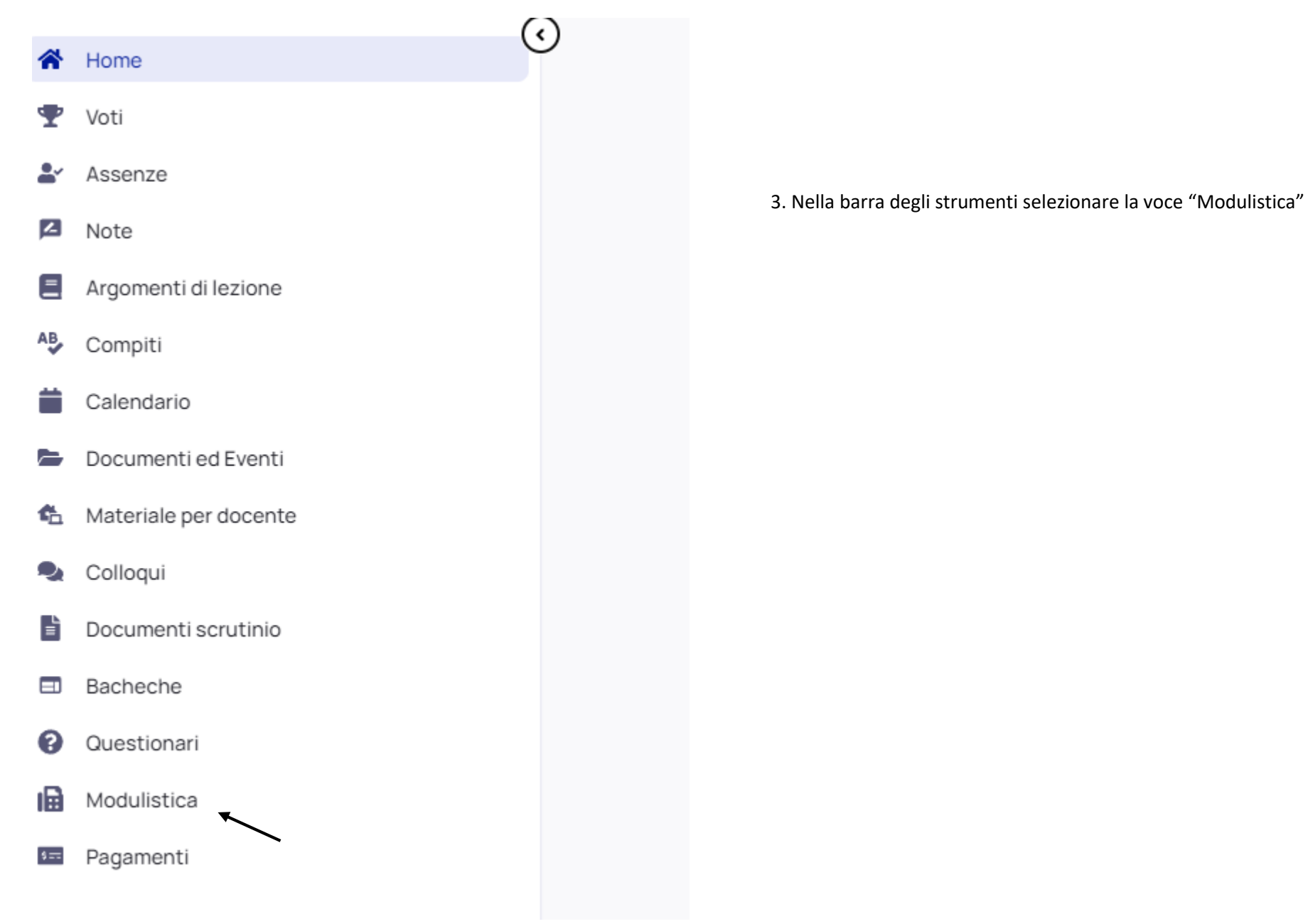

#### **O** Indietro

## Allegati da compilare

Di seguito sono presenti gli allegati da compilare per il modulo. Compila automaticamente un allegato tramite il pulsante Compila online. Qualora il pulsante non fosse disponibile scarica l'allegato, compilalo manualmente ed infine carica il file nella sezione sottostante Allegati compilati.

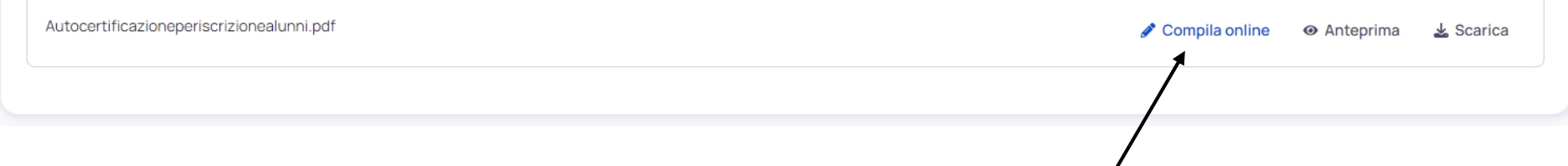

### 4. Selezionare il tasto compila on line

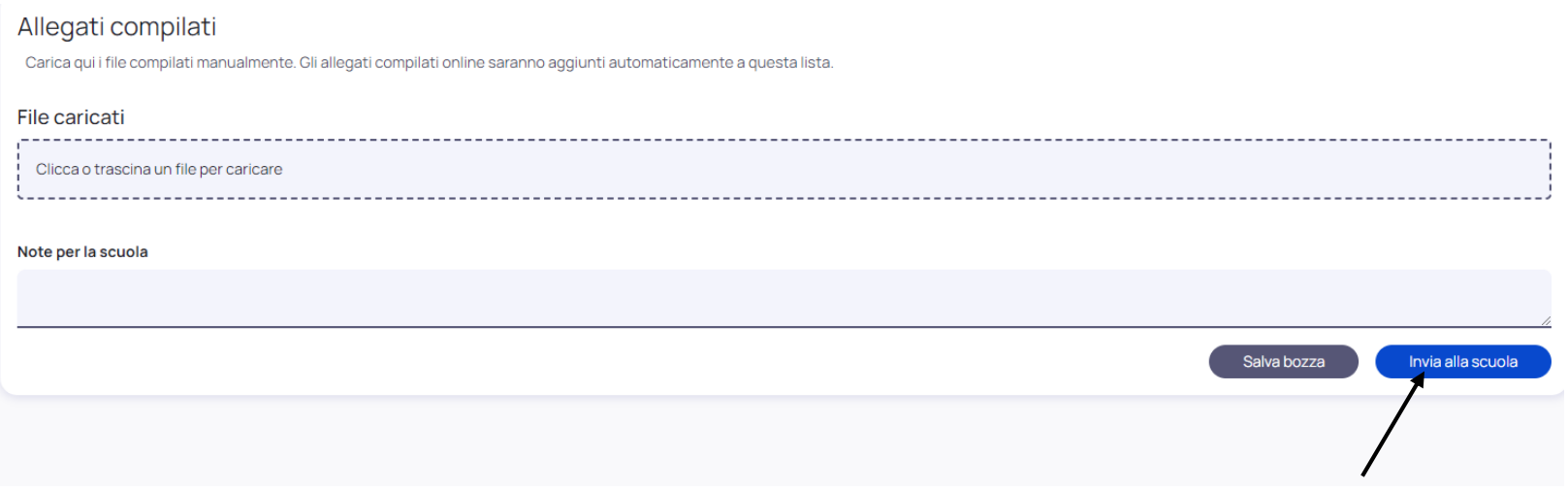

5. Una volta compilato il modulo, salvare ed inviare alla scuola.

PER I PAGAMENTI

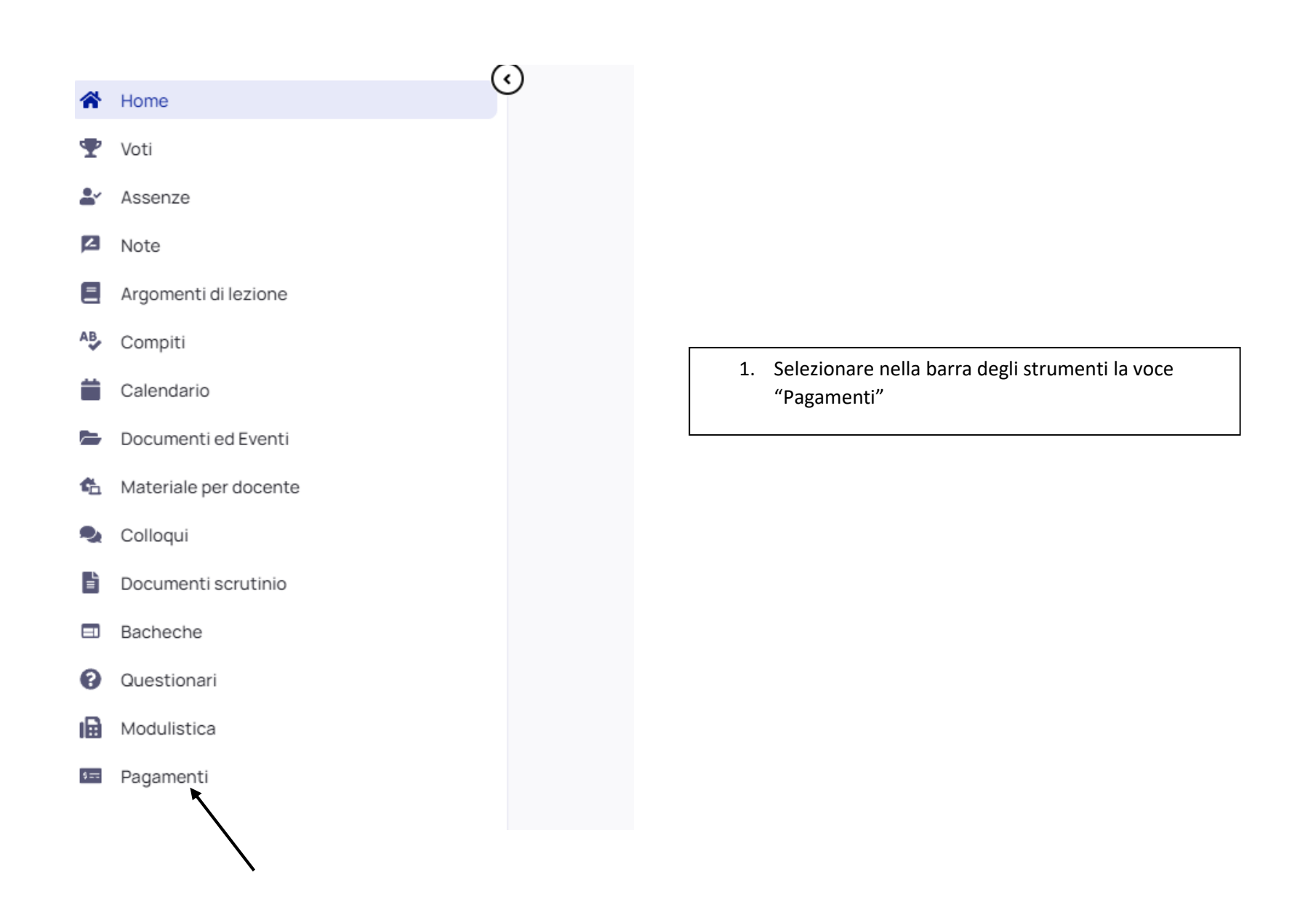

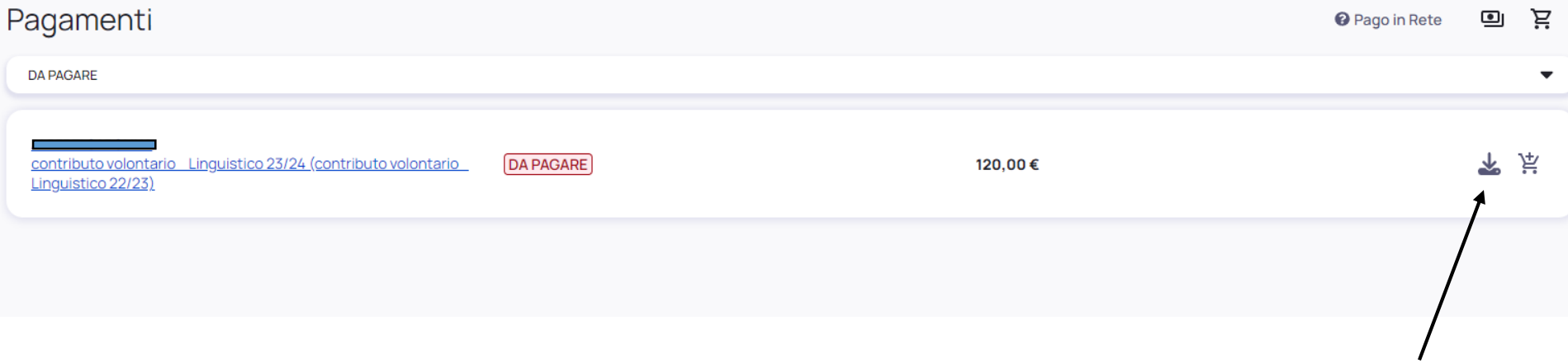

2. Scaricare il bollettino.